#### Panoptoマニュアル 動画を作成する インスタイム インタイム インタイム インタイム インタイム 19/13 **この動画を作成する**

# **■Panoptoレコーダーを起動**

- 1. アプリを起動します
- 2. 【**サインイン**】 をクリックすると、ブラウザーが開きます
- 3. 「MGU」を確認して 【**サインイン**】 をクリック
- 4. MGアカウントにサインイン

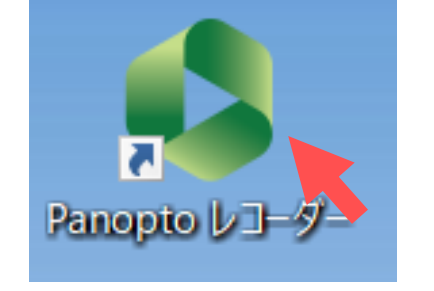

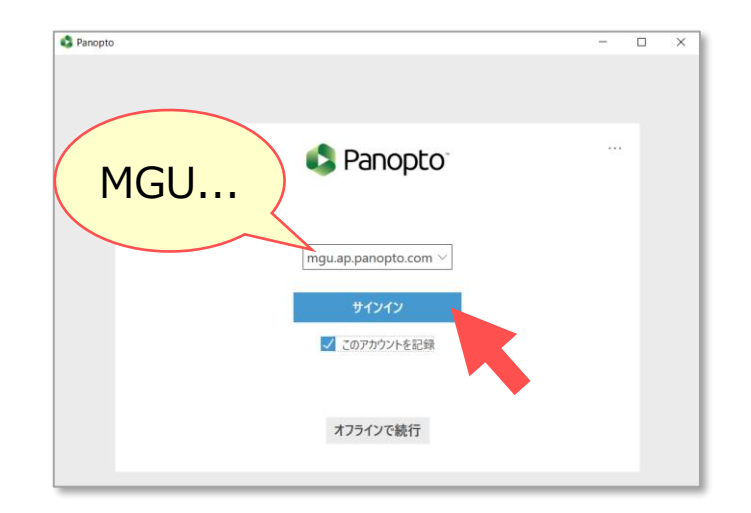

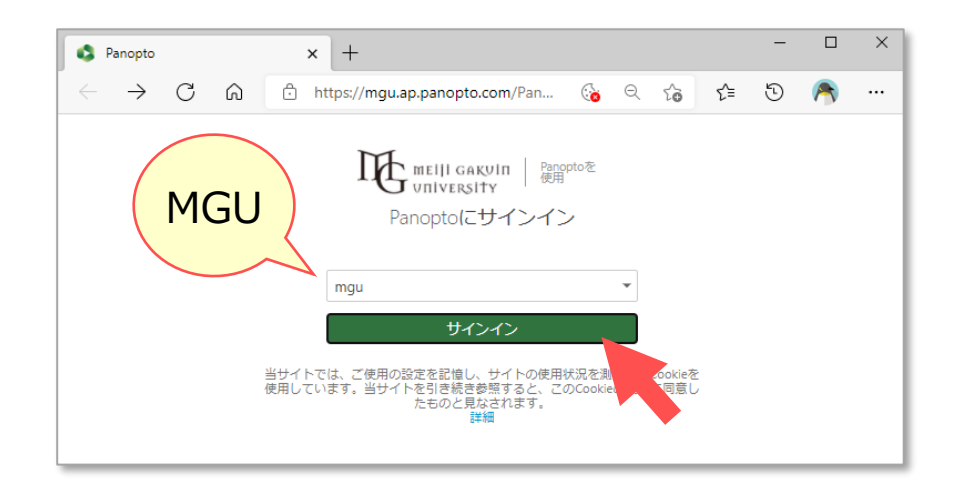

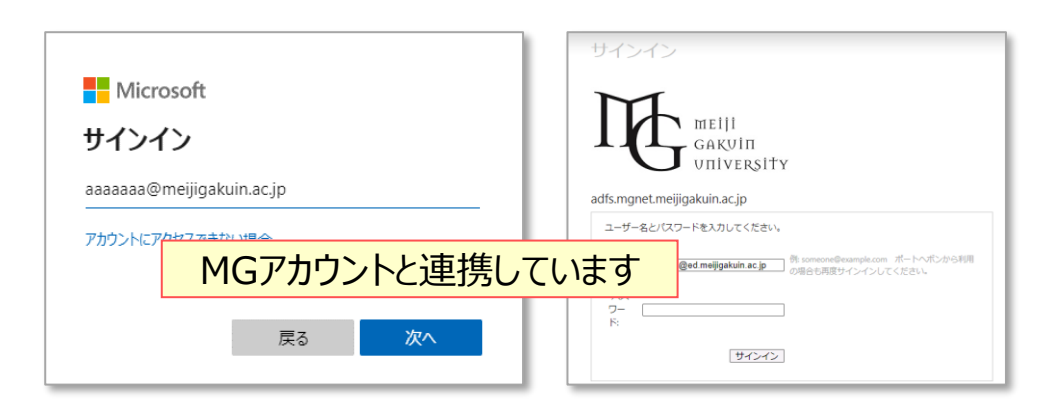

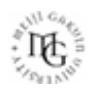

्रीहि

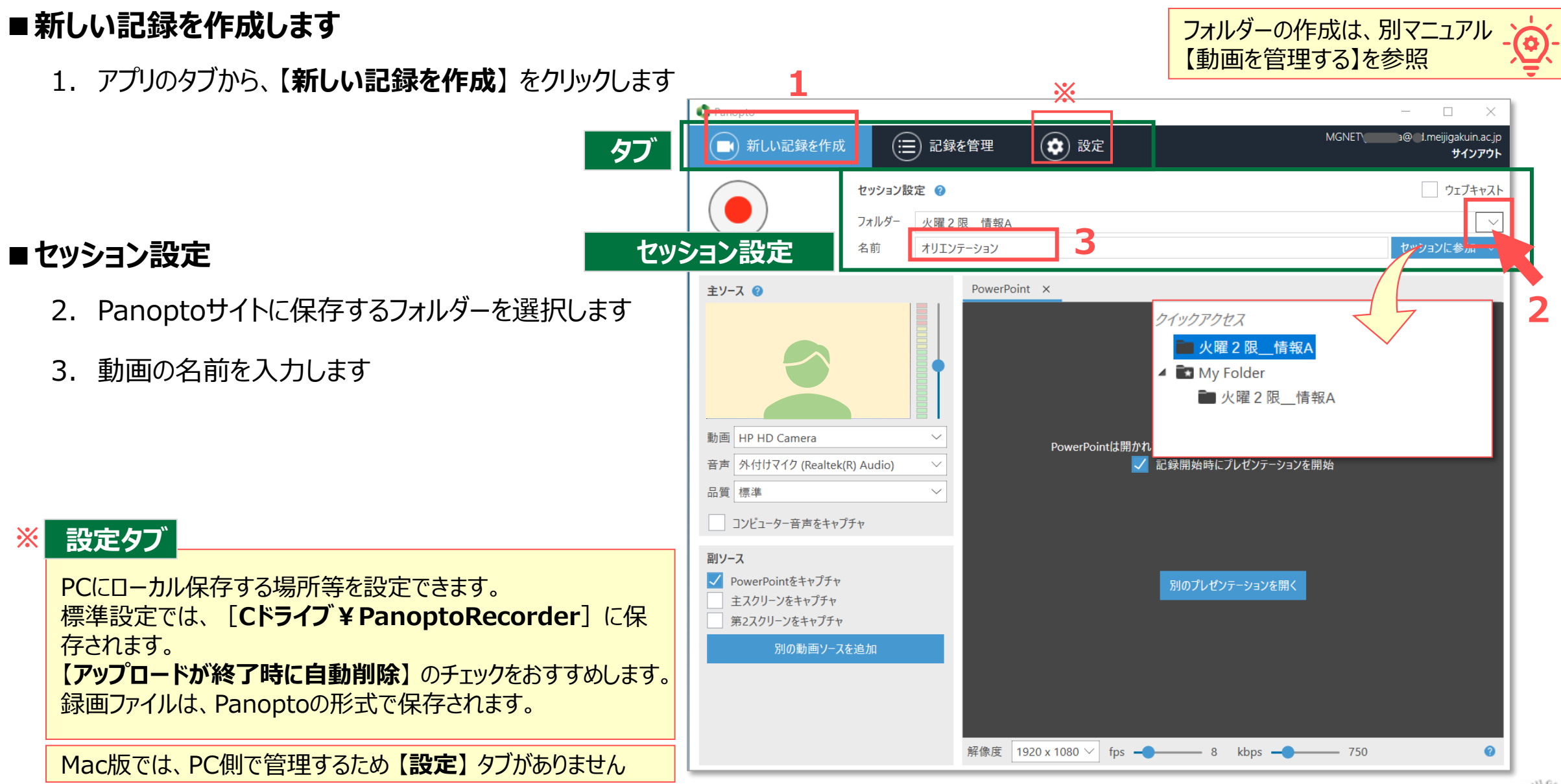

- 1. 動画 :カメラを選択 / なし
- 2. 音声 :マイクを選択 **※必須**
- 3. マイクのボリューム
	- :右側のスライダーで調整
- 4. 品質 :**標準**( 高い / 極めて高い )
- 5. コンピューター音声をキャプチャ
	- :**PCで再生する音源**を使用するときチェック ✔

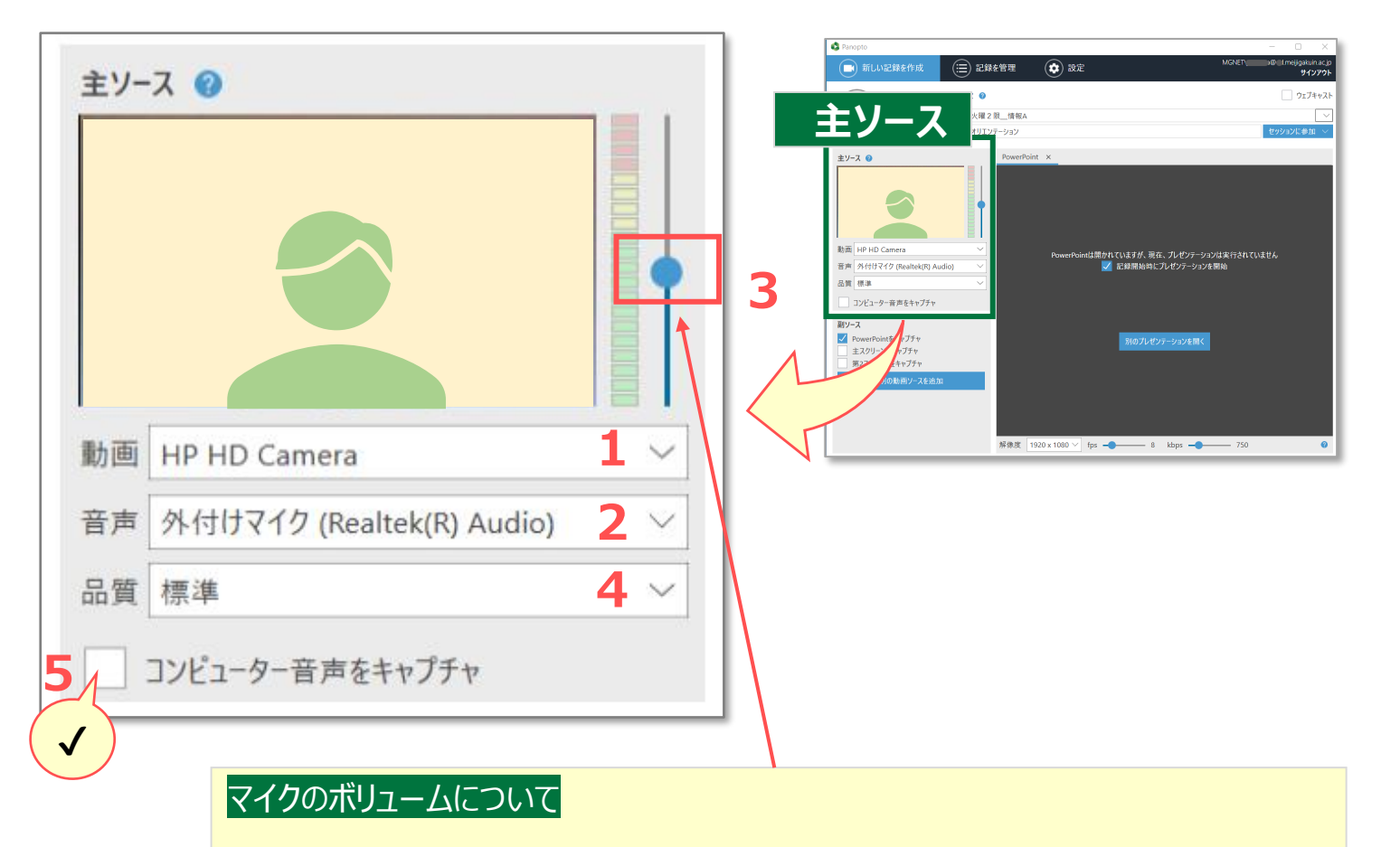

録画中にボリュームが小さいと判断されると、「音声が非常に小さいか無音です」とメッ セージが表示されますが、適切に録音されている場合があります。 逆にボリュームが大きいと、ノイズ・音割れになります。 ご利用になる環境での「**テスト録画**」を行い、確認と調整をおすすめします。

्रीहिड़े

# **■副ソースの設定**

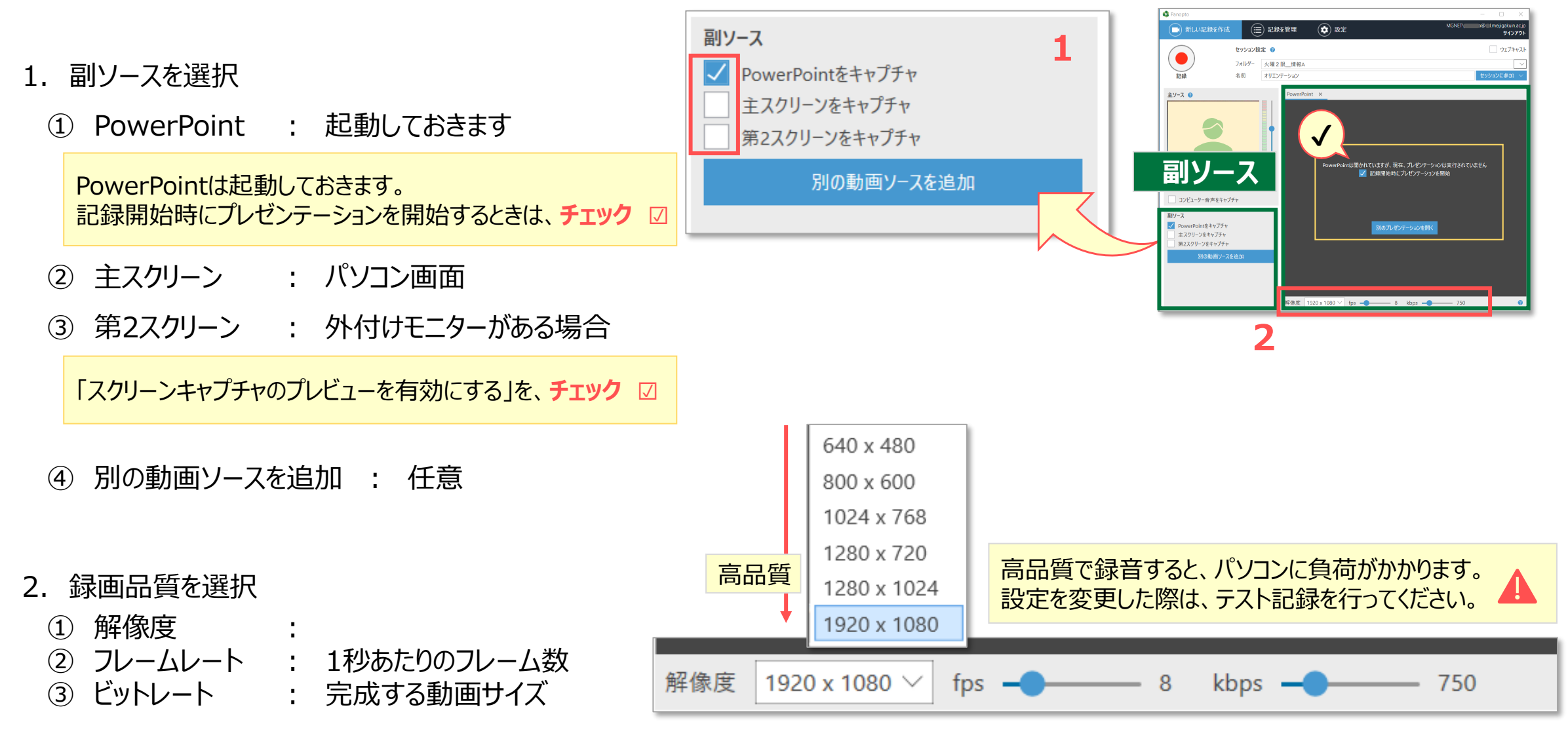

्री[र

#### **PowerPointの録画 例 2画面**

**■パワポを開いておきます**

## **■設定**

- 1. 主ソースの設定 ①カメラ :カメラ / なし ②マイク :**必須**
- 2. 副ソースの設定 ③PowerPointをキャプチャ :✅ ④開始時にスライドショーを実行 :✅ ⑤別のプレゼンテーションを開くとき、クリック

**■録画を開始します** 

3. 【**記録**】 をクリック

●パソコンとモニターがある場合 : スライドショー側を録画します ●パソコン1台の場合 : 発表者ツールは使用できません

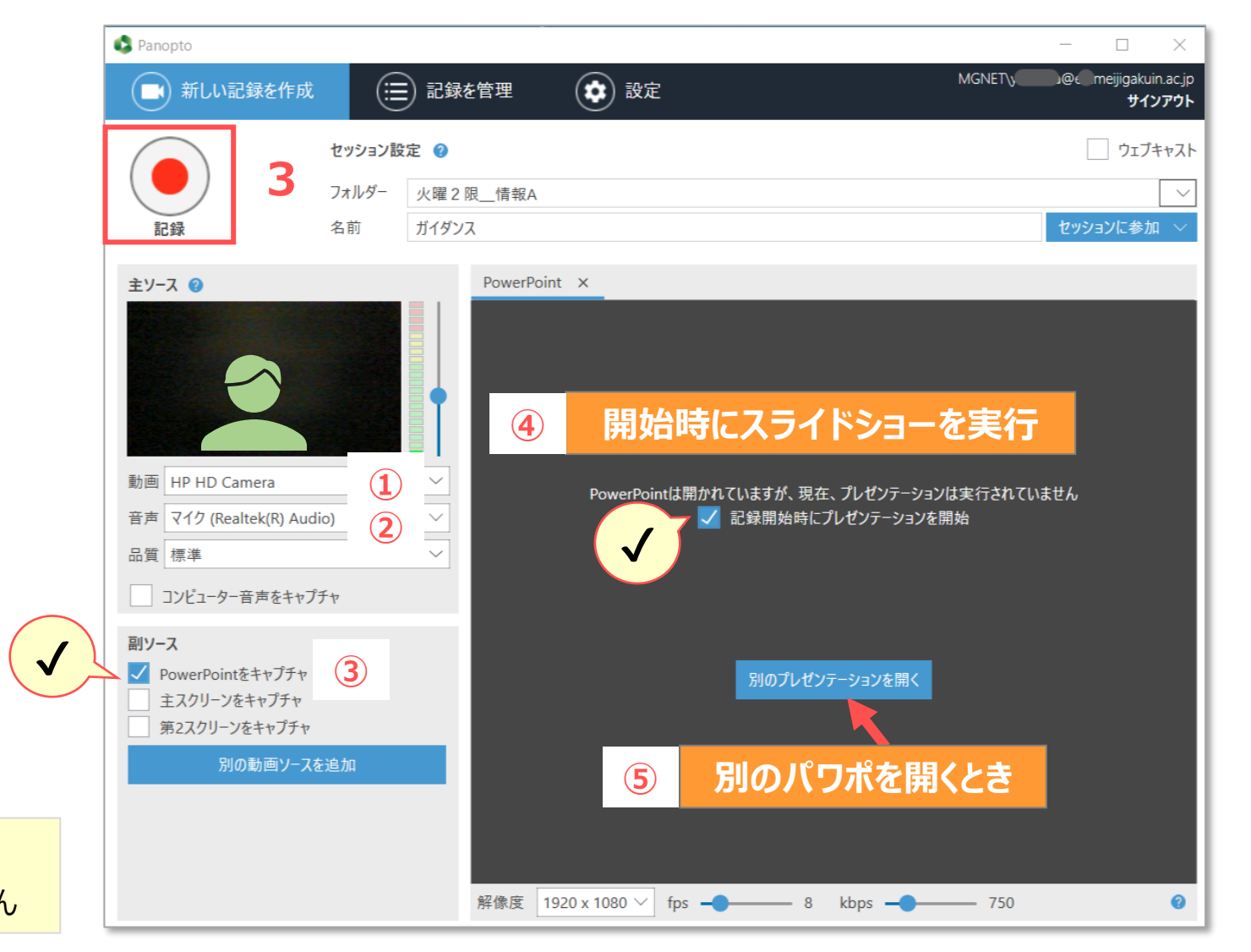

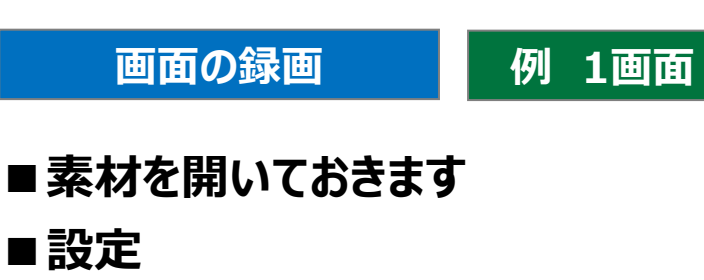

- 1. 主ソースの設定 ①カメラ :カメラ / なし ②マイク :**必須** ③コンピューター音声をキャプチャ : √
- 2. 副ソースの設定 ④スクリーンをキャプチャ<br>⑤スクリーンキャプチャのプレドューを有効 : v ⑤スクリーンキャプチャのプレビューを有効 :✅

**■録画を開始します** 

3. 【**記録**】 をクリック

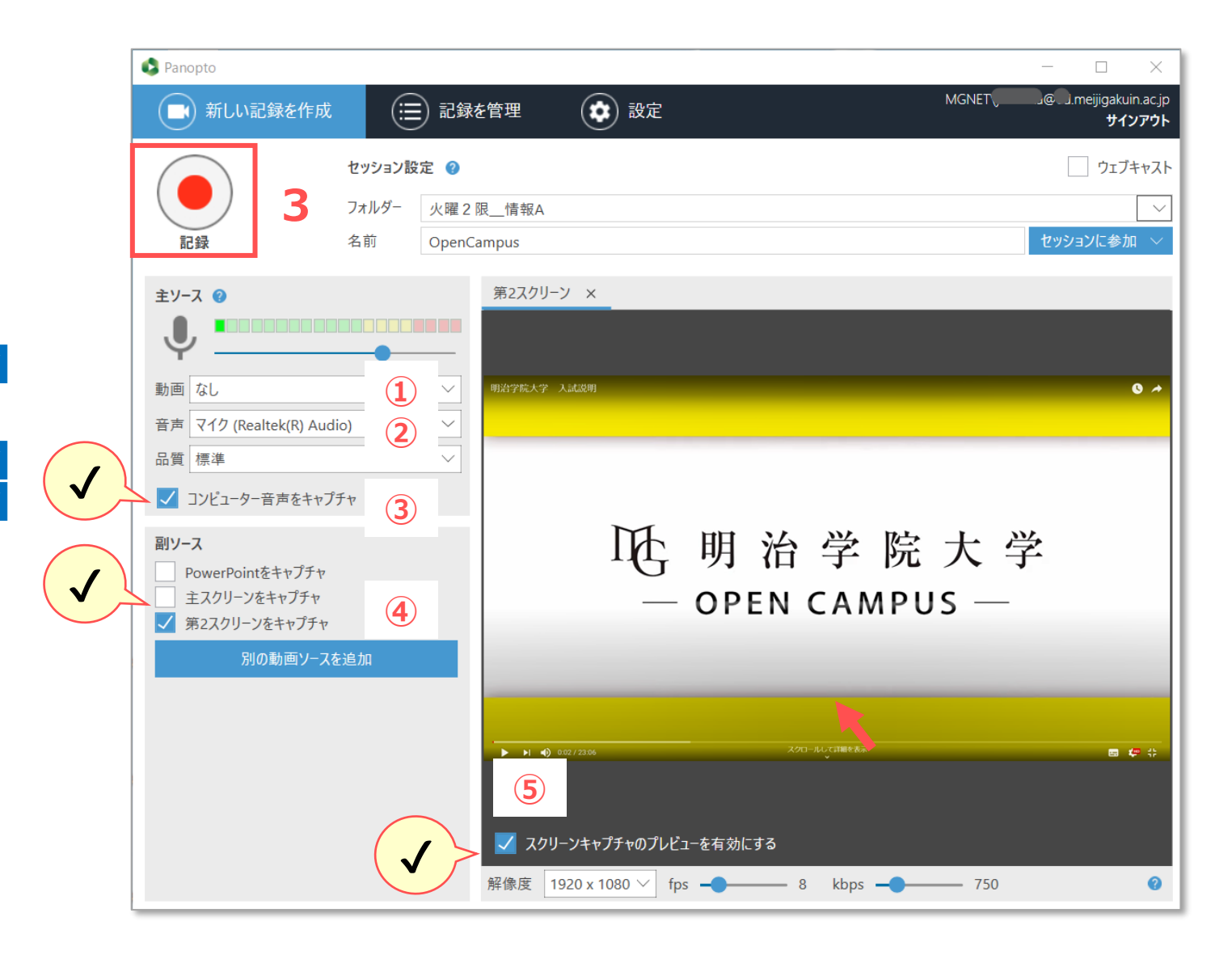

# **■録画を停止します**

- 1. 【**一時停止】** をクリックすると中断
- 2. 【**停止**】 をクリックして**終了**
- 3. 【**完了**】 をクリック

#### **Panoptoサイトへのアップロードが開始されます**

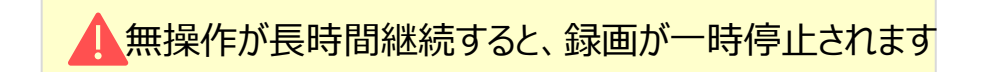

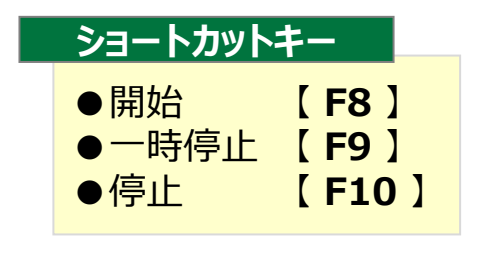

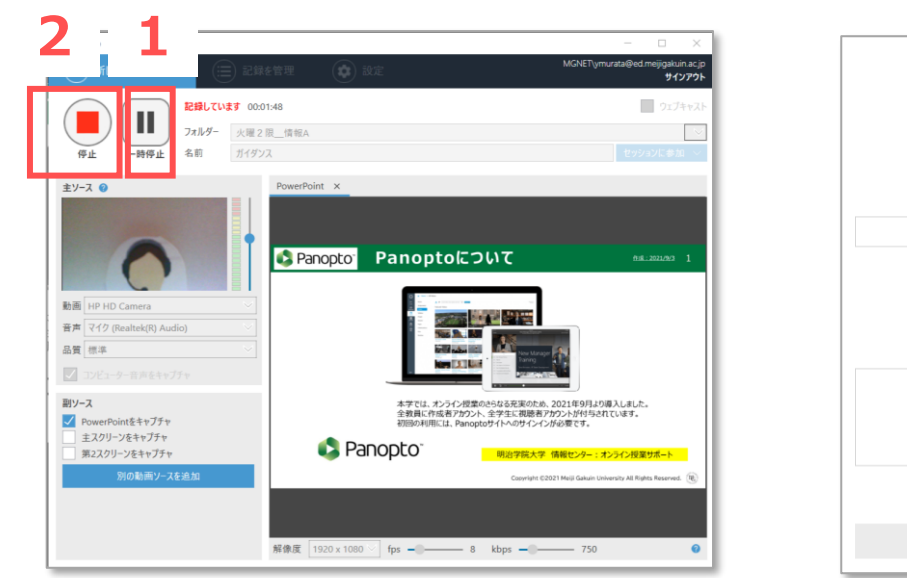

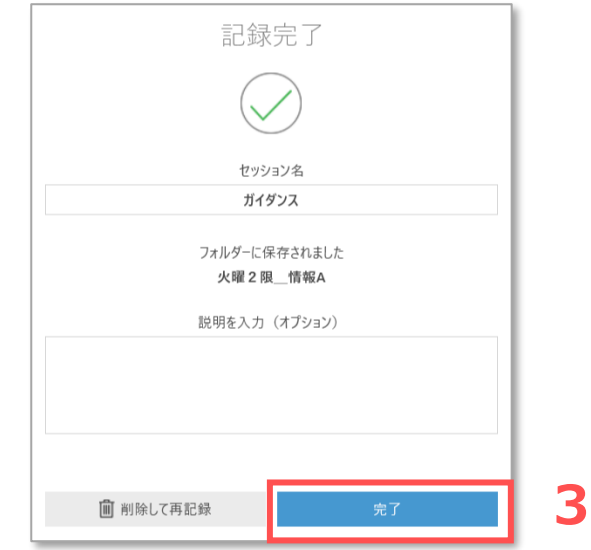

 $\sum_{k=1}^{n} \prod_{k=1}^{n} \sum_{j=1}^{n}$ 

# Panoptoマニュアル **動画を録画する** 8

# **■記録を管理**

- 1. 【**記録を管理**】 タブに移動されます
- 2. 記録をアップロード中 が表示されます 処理時間に注意!! ネットワークが切断されないように注意してください 中断する際は、【**一時停止**】 をクリック
- 3. 【**記録をアップロードしました**】 内に表示されます
- 4. 【**視聴**】 をクリックすると、ローカルファイルを再生します

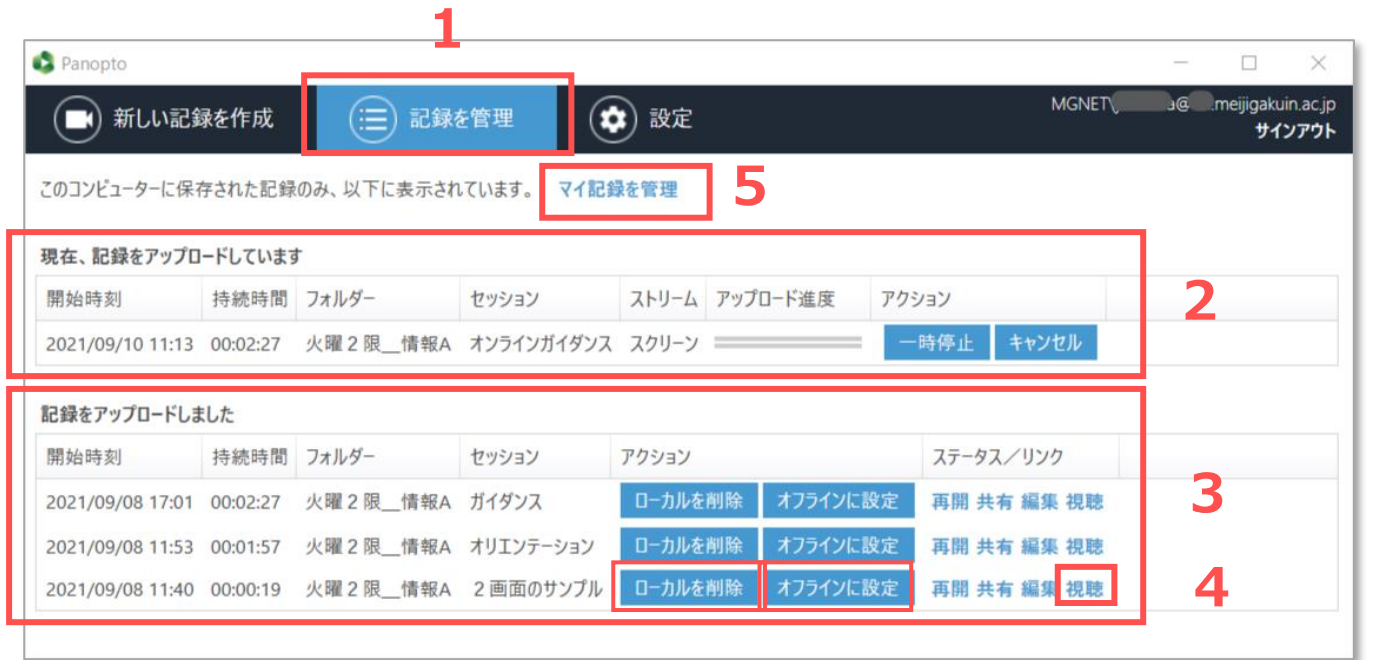

## ① ローカルを削除

録画ファイルは、PCの **Cドライブ直下**の[**PanoptoRecorder**]に保存されます。 アップロードの完了したファイルは、【**ローカルを削除**】 してください。

※Windowsのデフォルトの場合

### **■録画を確認**

5. 【**マイ記録を管理**】 をクリックするとPanoptoサイトが開きます

## ② オフラインに設定

オフライン記録に保存され、再びアップロードができます

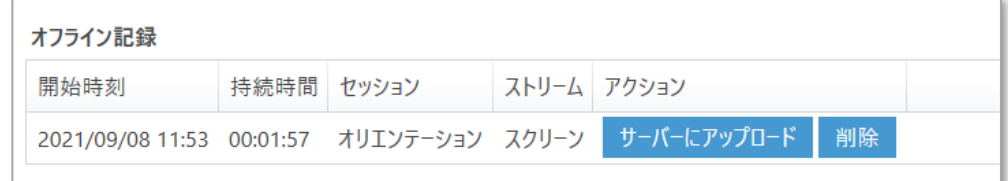